## **Karadeniz Teknik Üniversitesi Mühendislik Fakültesi Elektrik-Elektronik Mühendisliği Bölümü**

# **Elektronik Anabilim Dalı Elektronik I Dersi Laboratuvarı BJT KARAKTERİSTİKLERİ VE DC ANALİZİ**

# **1. Deneyin Amacı**

- Transistörlerin yapısının anlaşılması.
- Transistörün giriş ve çıkış karakteristiklerinin anlaşılması.

# **2. Ön Bilgi**

## **2.1. Transistörlerin Yapısı**

Transistörler, katı-hal "solid-state" devre elemanlarıdır. Transistör yapımında silisyum, germanyum veya uygun yarıiletken karışımlar kullanılmaktadır. Transistörün temel yapısı Şekil 1' de gösterilmiştir.

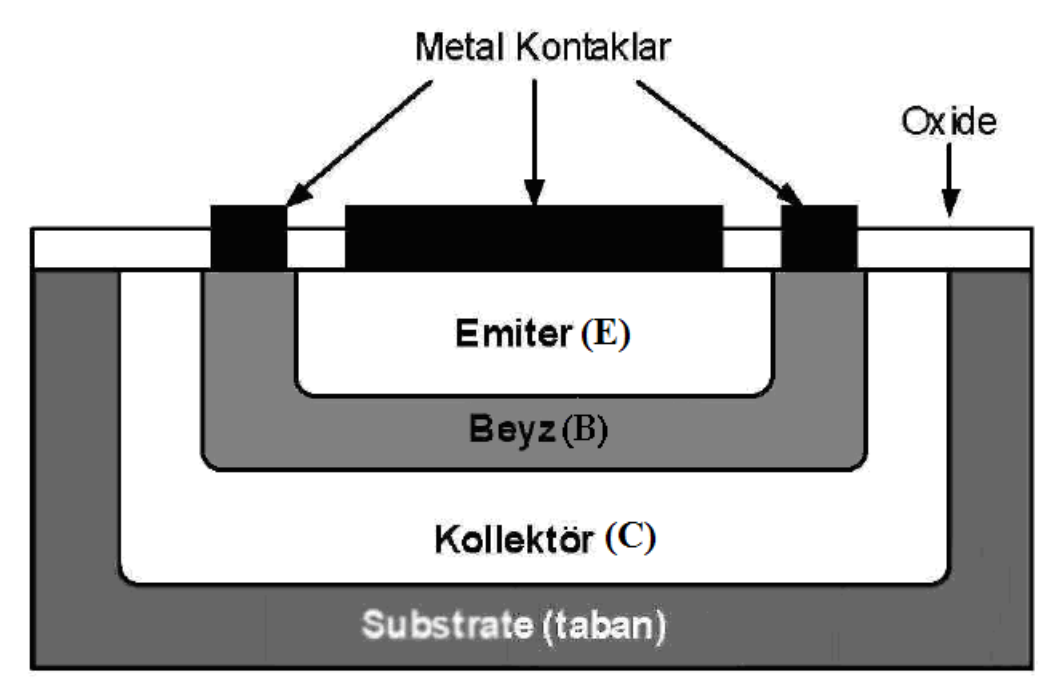

**Şekil 1. Bipolar Eklem Transistörün yapısı**

*BJT* transistörler katkılandırılmış *P* ve *N* tipi malzeme kullanılarak üretilir. *NPN* ve *PNP*  olmak üzere başlıca iki tipi vardır. *NPN* transistörde *2* adet *N* tipi yarıiletken madde arasına *1*  adet *P* tipi yarıiletken madde konur. *PNP* tipi transistörde ise, *2* adet *P* tipi yarıiletken madde arasına *1* adet *N* tipi yarıiletken madde konur. Dolayısıyla transistör *3* adet katmana veya terminale sahiptir.

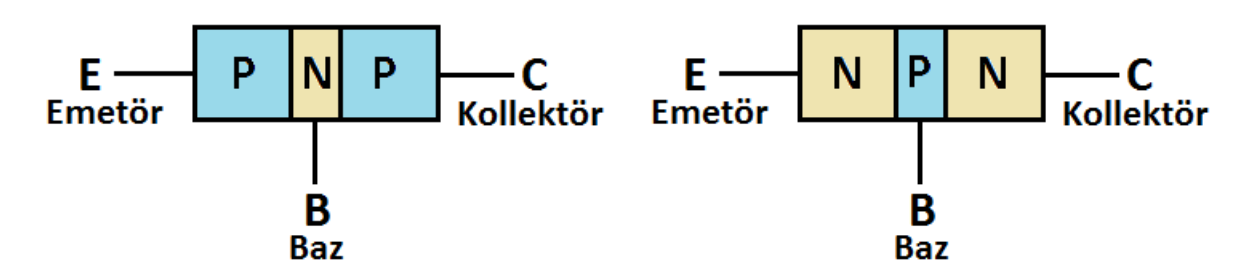

**Şekil 2. NPN ve PNP tipi transistörlerin fiziksel yapısı**

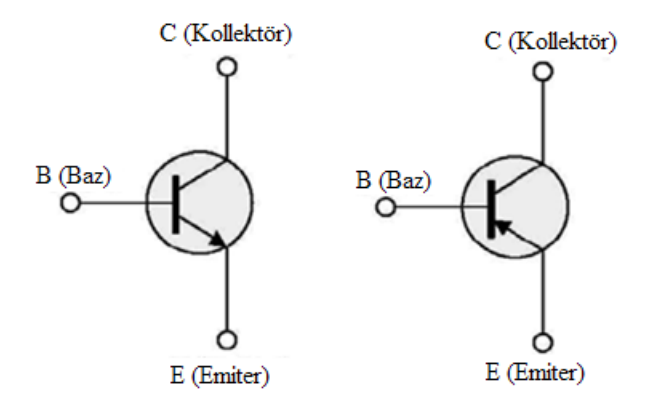

**Şekil 3. NPN ve PNP tipi transistörlerin şematik sembolleri**

### **2.2. Transistör Parametreleri**

Transistörle yapılan her türlü tasarım ve çalışmada dikkat edilmesi gereken ilk konu, transistörün **DC** kutuplama gerilimleri ve akımlarıdır. Transistörlerin **DC** analizlerinde kullanılacak iki önemli parametre vardır. Bu parametreler; *βDC* (*DC* akım kazancı) ve *αDC* olarak tanımlanır. Şekil 4' de *NPN* ve *PNP* tipi transistörler için gerekli kutuplama bağlantıları verilmiştir. Transistörün baz-emiter eklemine *VBB* kaynağı ile doğru kutulama uygulanmıştır. Baz-kollektör eklemine ise *VCC* kaynağı ile ters kutuplama uygulanmıştır.

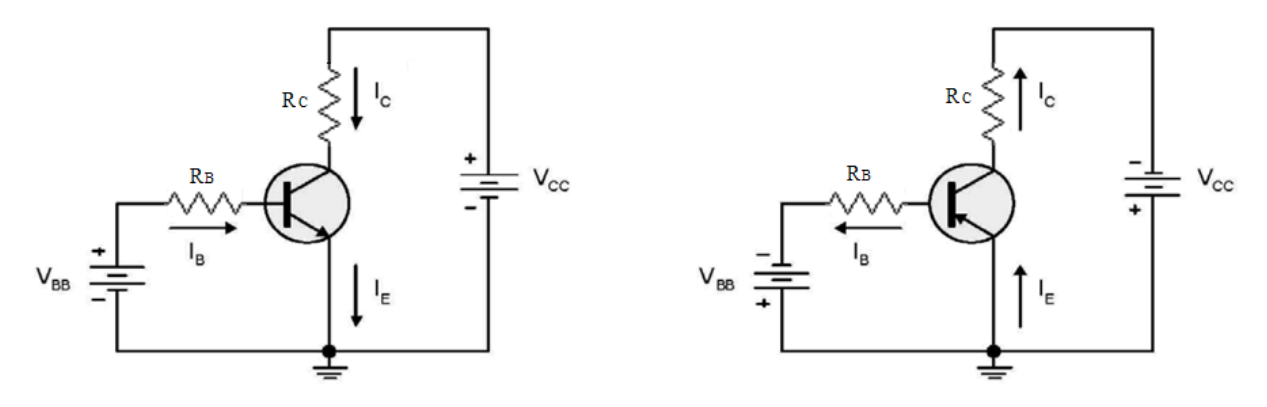

**Şekil 4. NPN ve PNP transistörlerin kutuplandırılması**

#### **2.3. Beta DC (βDC) Akım Kazancı**

*β* akım kazancı, ortak emiter bağlantıda akım kazancı olarak da adlandırılır. Bir transistör için *β* akım kazancı, kollektör akımının baz akımına oranıyla belirlenir.

$$
I_C = (1+\beta)I_{CO} + \beta I_B
$$
  
\n
$$
\beta \cong I_C/I_B
$$
\n(1)

Kollektör akımını yukarıdaki eşitlikten  $I_{CO}$ < $I_B$  için;

$$
I_C = \beta \times I_B \tag{2}
$$

$$
I_E = I_C + I_B \tag{3}
$$

olarak tanımlayabiliriz.

#### **2.4. Transistörün Giriş Karakteristiği**

Karakteristik eğri, herhangi bir elektriksel elemanda akım-gerilim ilişkisini gösterir. Transistör; giriş ve çıkış için iki ayrı karakteristik eğriye sahiptir. Transistörün giriş karakteristiği baz emiter gerilimi (*VBE*) ile baz akımı (*IB*) arasındaki ilişkiyi verir.

Transistörün giriş karakteristiklerini elde etmek için, kollektör-emiter gerilim (*VCE*) parametre olarak alınır ve bu gerilime göre baz akımı (*IB*) değiştirilir. Baz akımındaki bu değişimin bazemiter gerilimine (*VBE*) etkisi ölçülür.

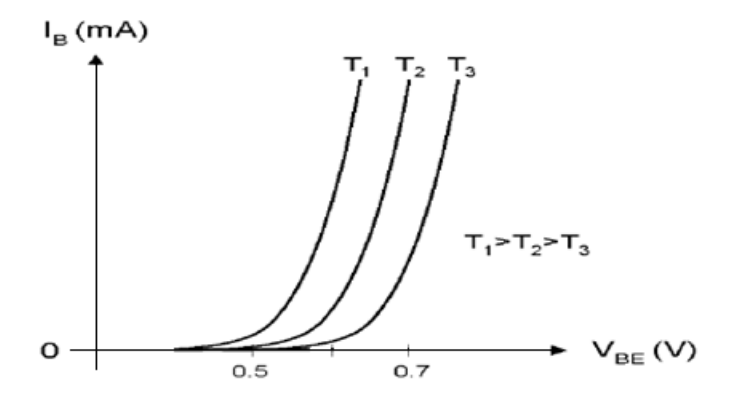

**Şekil 5. Transistörün giriş karakteristiği**

Grafikten de görüldüğü gibi transistörün giriş karakteristiği normal bir diyot karakteristiği ile benzerlik gösterir. *VBE* gerilimi *0,5 V* un altında olduğu sürece baz akımı ihmal edilecek derecede küçüktür. Uygulamalarda aksi belirtilmedikçe transistörün iletime başladığı andaki baz-emiter gerilimi *VBE = 0,*7 *V* olarak kabul edilir. Baz-emiter (*VBE*) gerilimi, sıcaklıktan bir miktar etkilenir. Örneğin, her *1* derecelik sıcaklık artımında *VBE* gerilimi yaklaşık *2,3 mV*  civarında azalır.

### **2.5. Transistörün Çıkış Karakteristiği**

Transistörlerde çıkış, genellikle kollektör-emiter uçları arasından alınır. Bu nedenle transistörün çıkış karakteristiği; baz akımındaki (*IB*) değişime bağlı olarak, kollektör akımı (*IC*) ve kollektör-emiter (*VCE*) gerilimindeki değişimi verir. Transistöre uygulanan *VCE* gerilimi önemlidir. Bu gerilim değeri belirli limitler dahilinde olmalıdır. Bu gerilim belirlenen limit değeri aştığında transistörde kırılma olayı meydana gelerek bozulmaya neden olur.  $I_c$  (mA)  $I_0$  (mA)

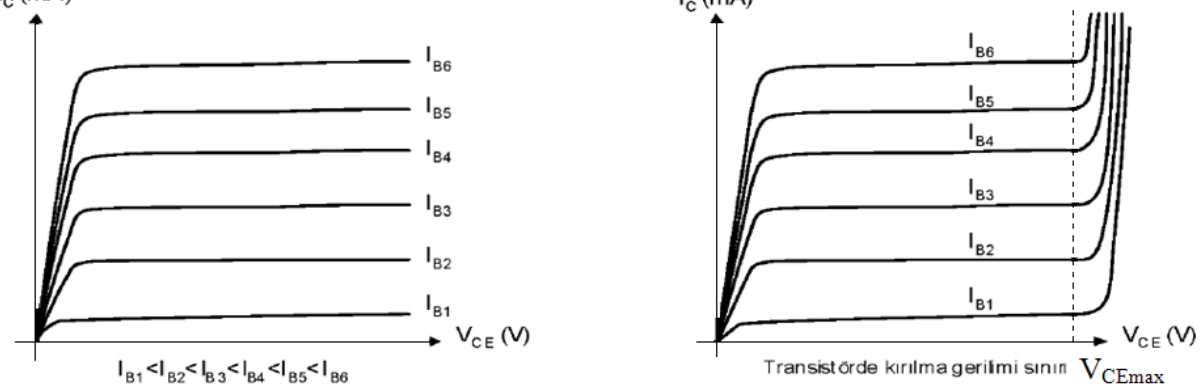

**Şekil 6. Transistörün** *I<sup>C</sup> – VCE* **karakteristikleri ve kırılma gerilimi**

# **3. Deneyin Yapılışı**

Deneyler Multisim programı kullanılarak simülasyon çalışması şeklinde yapılacaktır. Multisim, orijinal Berkeley SPICE tabanlı yazılım simülasyonunu kullanan birkaç devre tasarım programından biridir. Multisim ekranında gerekli eleman seçiminin ve bağlantılarının nasıl yapılacağına dair açıklamalar deneylerde adım adım verilecektir.

### **3.1. Deneyler**

### **3.1.1. NPN transistörünün karakteristikleri**

Bu deneyde NPN transistörün karakteristiği simülatörün sağladığı ampermetre kullanılarak ölçülecek ve Tablo 2'ye kaydedilecektir. Simülasyon ekranında devre kurulumu yapmak için Şekil 7'de NPN transistöre ilişkin deney düzeneği gösterilmektedir. Bu düzenek için gerekli eleman seçimleri ayrıntılı bir şekilde anlatılacaktır.

**Not: Bu deneyde 1 – 6 arası adımlar sadece simülasyon aşaması için gereklidir. Laboratuvardaki deneylerde malzemeler malzeme kutusu içerisinde, cihazlar deney masasında hazır bulunacaktır.**

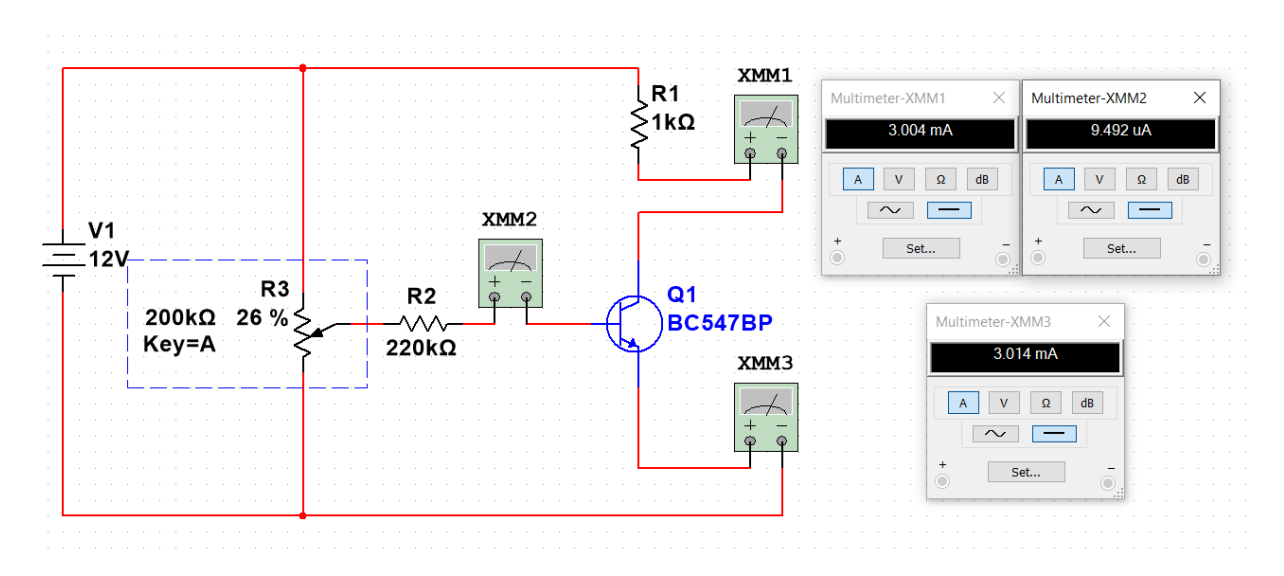

**Şekil 7. NPN transistör devresi**

Multisim programında elemanlar türlere göre sınıflandırılmıştır. Bu deneyde kullanılacak elemanlar Tablo 1'de görülen bölümlerde yer almaktadır. Deney adımlarında bu bölüm isimleri kullanılacaktır.

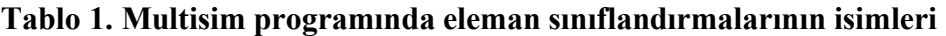

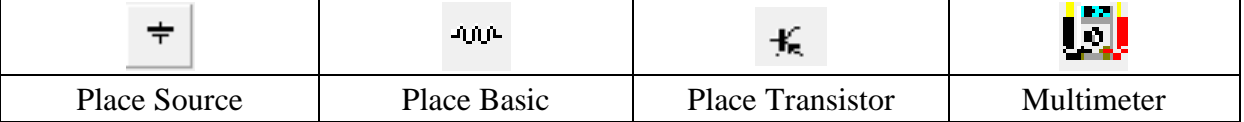

**1. Adım:** Multisim arayüzündeki "Place Source" simgesine tıklayınız. Karşınıza çıkan menüden "POWER\_SOURCES" ailesini seçiniz. Açılan listeden kuracağınız devre için gerekli olan "DC\_POWER" elemanını ekleyiniz. Eklenen DC gerilim kaynağı elemanına çift tıkladığınızda açılan pencereden gereken elektriksel özellikteki ayarlamaları yapabilirsiniz. Bu devrede gerilim değerini 12 V olarak giriniz. Eklenen DC gerilim kaynağı elemanına sağa tıkladığınızda açılan pencereden ise elemanınızın ekranınızdaki görüntüsüyle ilgili gerekli ayarlamaları yapabilirsiniz. Bu ayarlama işlemleri ekleyeceğiniz tüm elemanlar için aynı şekildedir.

**2. Adım:** Elemanların bulunduğu üst bölmeden "Place Basic" simgesine tıklayınız. Karşınıza çıkan menüden "RESISTOR" ailesini seçiniz. İsterseniz gerekli olan değerdeki direnci bulabilir veya herhangi bir direnç ekleyip sonrasında değerini ayarlayabilirsiniz. Kurmanız gereken devre için 2 adet direnç elemanı ekleyiniz.

**3. Adım:** "Place Basic" bölümünde "POTENTIOMETER" ailesini seçiniz. İsterseniz gerekli olan değerdeki potansiyometreyi bulabilir veya herhangi bir tanesini ekleyip sonrasında değerini ayarlayabilirsiniz. Potansiyometrenin direnç değerinin değişim aralığını ayarlamak için çift tıkladığınızda **Increment** kısmına uygun değeri yazabilirsiniz.

**4. Adım:** Elemanların bulunduğu bölmeden "Place Transistör" simgesini tıklayınız. Açılan listeden kuracağınız devre için uygun NPN transistör elemanını bulmanız gerekecektir. Listenin üst kısmında **Component** olarak belirtilen arama çubuğuna **BC547BP** kodunu yazarak çıkan elemanı ekleyiniz. Böylece devrenize bir NPN transistör eklemiş olacaksınız.

**5. Adım:** Multisim arayüzünün sağ bölümünde ölçü aletleri yer almaktadır. Bu sütumda yer alan "Multimeter" simgesine tıklayarak devrenize multimetre ekleyebilirsiniz. Kurmanız gereken devre için ampermetre olarak kullanılacak 3 adet multimetre ekleyiniz.

**6. Adım:** Ekranınızda eklediğiniz elemanları istediğinizde şekilde hareket ettirebilirsiniz ve bulunma yönlerini ayarlayabilirsiniz. Deney düzeneğini tamamlamak için fare ile elemanlar arasında bağlantı işlemini gerçekleştiriniz. Son olarak ölçüm işlemine hazır olmak için multimetrelere çift tıklanarak ölçüm özellikleri belirlenecektir. Seri olarak bağlanan multimetrede ampermetre (A) özelliği aktif edilecektir. Ayrıca AC ve DC seçeneklerinden de DC ayarını yapmayı unutmayınız. Devreniz hazır olduğunda Run (F5) ve Stop seçenekleri ile simülasyonunuzu çalıştırıp sonlandırabilirsiniz.

**7. Adım:** Kurulan deney düzeneğinde yapılacak ölçüm işlemleri tablo şeklinde kaydedilecektir. Bu işlem düzenekteki potansiyometrenin yüzde ayarı değiştirilerek gerçekleştirilecektir. Potansiyometrenin yüzde ayarını değiştirerek Tablo 2'de belirtilen **I<sup>C</sup>** değerlerine karşılık gelen **I<sup>B</sup>** ve **I<sup>E</sup>** değerlerini belirleyiniz. Her bir değer için elde edilecek sonuçları yazınız. (Ölçülen değerlerin tabloda istenilen değerlere mümkün olduğunca yakın olmasına dikkat ediniz.)

NPN transistör için ölçümler gerçekleştirilip sonuçları Tablo 2'ye kaydedilecektir.

| $I_{C}$ (m <sub>A</sub> ) |  | $\beta = I_C/I_B$ |
|---------------------------|--|-------------------|
|                           |  |                   |
|                           |  |                   |
|                           |  |                   |
| $I_{C}(downa)$            |  |                   |

**Tablo 2. NPN transistör karakteristikleri ölçüm sonuçları**

**8. Adım :** NPN transistörü kararteristiği deney yorumunu yapınız.

### **3.1.2. Transistörlerin çıkış karakteristikleri**

Simülasyon ekranında devre kurulumu yapmak için Şekil 8'de ilgili deney düzeneği gösterilmektedir.

**Not: Bu deneyde 1 – 6 arası adımlar sadece simülasyon aşaması için gereklidir. Laboratuvardaki deneylerde malzemeler malzeme kutusu içerisinde, cihazlar deney masasında hazır bulunacaktır.**

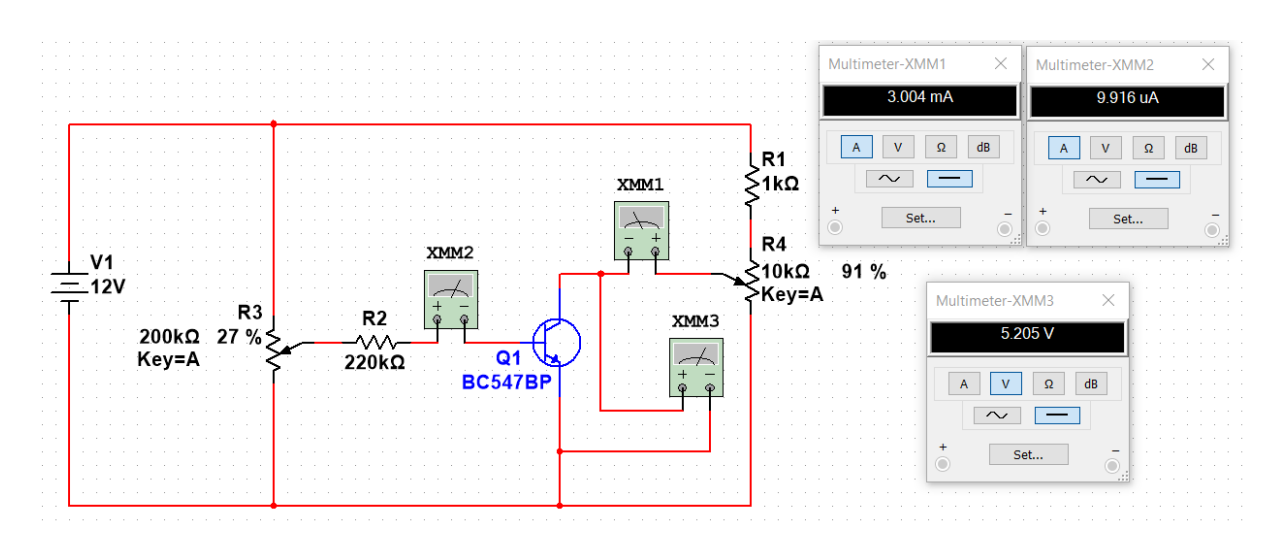

**Şekil 8. Transistörlerin çıkış karakteristikleri deney devresi**

**1. Adım:** Multisim arayüzündeki "Place Source" simgesine tıklayınız. Karşınıza çıkan menüden "POWER\_SOURCES" ailesini seçiniz. Açılan listeden kuracağınız devre için gerekli olan "DC\_POWER" elemanını ekleyiniz. Eklenen DC gerilim kaynağı elemanına çift tıkladığınızda açılan pencereden gereken elektriksel özellikteki ayarlamaları yapabilirsiniz. Bu devrede gerilim değerini 12 V olarak giriniz. Eklenen DC gerilim kaynağı elemanına sağ tıkladığınızda açılan pencereden ise elemanınızın ekranınızdaki görüntüsüyle ilgili gerekli ayarlamaları yapabilirsiniz. Bu ayarlama işlemleri ekleyeceğiniz tüm elemanlar için aynı şekildedir.

**2. Adım:** Elemanların bulunduğu üst bölmeden "Place Basic" simgesine tıklayınız. Karşınıza çıkan menüden "RESISTOR" ailesini seçiniz. İsterseniz gerekli olan değerdeki direnci bulabilir veya herhangi bir direnç ekleyip sonrasında değerini ayarlayabilirsiniz. Kurmanız gereken devre için 2 adet direnç elemanı ekleyiniz.

**3. Adım:** "Place Basic" bölümünde "POTENTIOMETER" ailesini seçiniz. İsterseniz gerekli olan değerdeki potansiyometreyi bulabilir veya herhangi bir tanesini ekleyip sonrasında değerini ayarlayabilirsiniz. Potansiyometrenin direnç değerinin değişim aralığını ayarlamak için çift tıkladığınızda **Increment** kısmına uygun değeri yazabilirsiniz.

**4. Adım:** Elemanların bulunduğu bölmeden "Place Transistör" simgesini tıklayınız. Açılan listeden kuracağınız devre için uygun NPN transistör elemanını bulmanız gerekecektir. Listenin üst kısmında **Component** olarak belirtilen arama çubuğuna **BC547BP** kodunu yazarak çıkan elemanı ekleyiniz. Böylece devrenize bir NPN transistör eklemiş olacaksınız.

**5. Adım:** Multisim arayüzünün sağ bölümünde ölçü aletleri yer almaktadır. Bu sütumda yer alan "Multimeter" simgesine tıklayarak devrenize multimetre ekleyebilirsiniz. Kurmanız gereken devre için ampermetre olarak kullanılacak 2 adet, voltmetre olarak kullanılacak 1 adet multimetre ekleyiniz.

**6. Adım:** Ekranınızda eklediğiniz elemanları istediğinizde şekilde hareket ettirebilirsiniz ve bulunma yönlerini ayarlayabilirsiniz. Deney düzeneğini tamamlamak için fare ile elemanlar arasında bağlantı işlemini gerçekleştiriniz. Son olarak ölçüm işlemine hazır olmak için multimetrelere çift tıklanarak ölçüm özellikleri belirlenecektir. Seri olarak bağlanan multimetrelerde ampermetre (A), paralel olarak bağlanan multimetrede voltmetre (V) özelliği aktif edilecektir. Ayrıca AC ve DC seçeneklerinden de DC ayarını yapmayı unutmayınız. Devreniz hazır olduğunda Run (F5) ve Stop seçenekleri ile simülasyonunuzu çalıştırıp sonlandırabilirsiniz.

**7. Adım:** Kurulan deney düzeneğinde yapılacak ölçüm işlemleri tablo şeklinde kaydedilecektir. Bu işlem düzenekteki potansiyometrelerin yüzde ayarı değiştirilerek gerçekleştirilecektir. Potansiyometrelerin yüzde ayarını değiştirerek Tablo 3'te belirtilen **I<sup>B</sup>** ve **VCE** değerlerine karşılık gelen **I<sup>C</sup>** değerlerini belirleyiniz. Her bir değer için elde edilecek sonuçları yazınız. (Ölçülen değerlerin tabloda istenilen değerlere mümkün olduğunca yakın olmasına dikkat ediniz.)

Transistörlerin çıkış karakteristikleri için ölçümler gerçekleştirilip sonuçları Tablo 3'e kaydedilecektir.

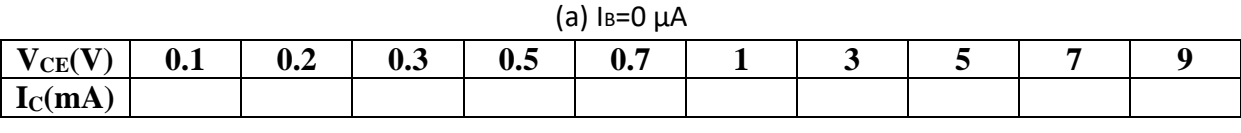

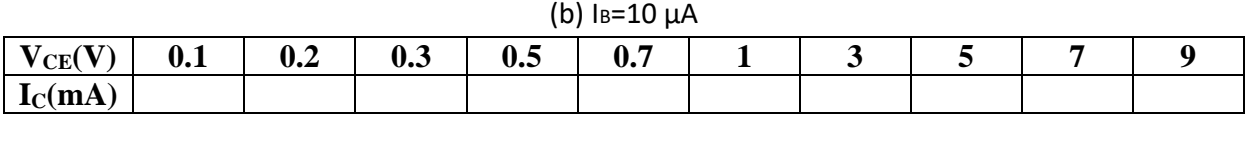

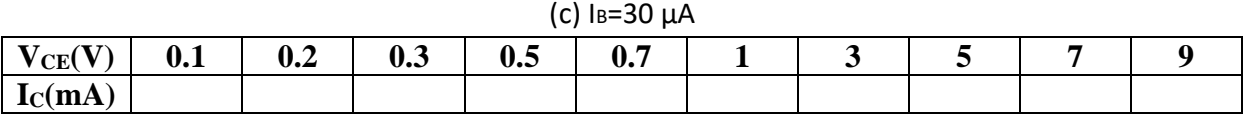

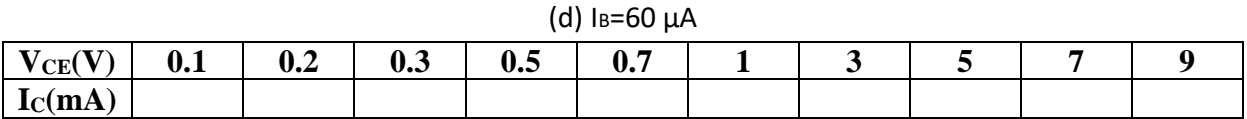

8. Adım: Ölçüm sonuçlarını kaydettikten sonra elinizde bulunan I<sub>C</sub> (mA) ve V<sub>CE</sub> (V) değerleri ile transistörün çıkış karakteristiğini bilgisayar ortamında (Matlab kullanabilirsiniz) çizdiriniz. Grafik için Tablo 3 verilerini kullanınız. Grafiğinizi oluştururken yatay eksende  $V_{CE}$  (V), dikey eksende  $I_C(mA)$  olmasına dikkat ediniz.

**9. Adım:** Transistör çıkış karakteristiği deney yorumunu yapınız.

**Tablo 3. Transistör çıkış karakteristikleri ölçüm sonuçları**

# **3.1.3. Transistörlerin DC Analizi**

Simülasyon ekranında devre kurulumu yapmak için Şekil 9'de ilgili deney düzeneği gösterilmektedir.

**Not: Bu deneyde 1 – 5 arası adımlar sadece simülasyon aşaması için gereklidir. Laboratuvardaki deneylerde malzemeler malzeme kutusu içerisinde, cihazlar deney masasında hazır bulunacaktır.**

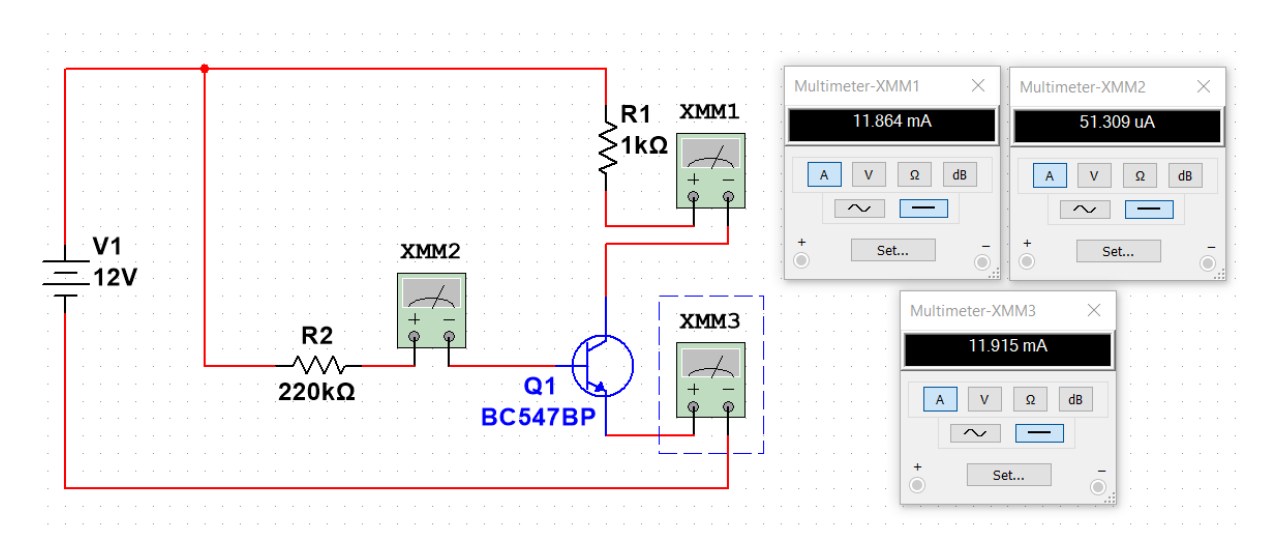

**Şekil 9. Transistörlü devre örneği**

**1. Adım:** Multisim arayüzündeki "Place Source" simgesine tıklayınız. Karşınıza çıkan menüden "POWER\_SOURCES" ailesini seçiniz. Açılan listeden kuracağınız devre için gerekli olan "DC\_POWER" elemanını ekleyiniz. Eklenen DC gerilim kaynağı elemanına çift tıkladığınızda açılan pencereden gereken elektriksel özellikteki ayarlamaları yapabilirsiniz. Bu devrede gerilim değerini 12 V olarak giriniz. Eklenen DC gerilim kaynağı elemanına sağ tıkladığınızda açılan pencereden ise elemanınızın ekranınızdaki görüntüsüyle ilgili gerekli ayarlamaları yapabilirsiniz. Bu ayarlama işlemleri ekleyeceğiniz tüm elemanlar için aynı şekildedir.

**2. Adım:** Elemanların bulunduğu üst bölmeden "Place Basic" simgesine tıklayınız. Karşınıza çıkan menüden "RESISTOR" ailesini seçiniz. İsterseniz gerekli olan değerdeki direnci bulabilir veya herhangi bir direnç ekleyip sonrasında değerini ayarlayabilirsiniz. Kurmanız gereken devre için 2 adet direnç elemanı ekleyiniz.

**3. Adım:** Elemanların bulunduğu bölmeden "Place Transistör" simgesini tıklayınız. Açılan listeden kuracağınız devre için uygun NPN transistör elemanını bulmanız gerekecektir. Listenin üst kısmında **Component** olarak belirtilen arama çubuğuna **BC547BP** kodunu yazarak çıkan elemanı ekleyiniz. Böylece devrenize bir NPN transistör eklemiş olacaksınız.

**4. Adım:** Multisim arayüzünün sağ bölümünde ölçü aletleri yer almaktadır. Bu sütumda yer alan "Multimeter" simgesine tıklayarak devrenize multimetre ekleyebilirsiniz. Kurmanız gereken devre için ampermetre olarak kullanılacak 3 adet multimetre ekleyiniz.

**5. Adım:** Ekranınızda eklediğiniz elemanları istediğinizde şekilde hareket ettirebilirsiniz ve bulunma yönlerini ayarlayabilirsiniz. Deney düzeneğini tamamlamak için fare ile elemanlar arasında bağlantı işlemini gerçekleştiriniz. Son olarak ölçüm işlemine hazır olmak için multimetrelere çift tıklanarak ölçüm özellikleri belirlenecektir. Seri olarak bağlanan multimetrelerde ampermetre (A) aktif edilecektir. Ayrıca AC ve DC seçeneklerinden de DC ayarını yapmayı unutmayınız. Devreniz hazır olduğunda Run (F5) ve Stop seçenekleri ile simülasyonunuzu çalıştırıp sonlandırabilirsiniz.

**6. Adım:** Simülasyonu çalıştırdıktan sonra multimetrelerde okunan değerleri kaydediniz.

**7. Adım:** Şekil 9'da gösterilen devrenin DC analizini matematiksel olarak yapınız. (I<sub>B, Ic</sub>, I<sub>E</sub> ve V<sub>CE</sub> değerlerini hesaplayınız.)

**8. Adım:** Gerçekleştirdiğiniz ölçüm sonuçları ile yaptığınız matematiksel hesaplamaları karşılaştırınız.

### **Raporda istenenler:**

- **1.** Deney raporunuzda transistör çıkış karakterisiği için elde ettiğiniz tabloları uygun bir yazılım kullanarak (Herhangi bir çizdirme programı olabilir) bilgisayar ortamında çizdirmeniz ve bu sonuçları yorumlamanız gerekmektedir.
- **2.** Transistörlerin DC analizi deneyindeki matematiksel hesaplamaları deney raporuna eklemeyi unutmayınız.
- **3.** Transistörler devrelerde hangi amaçlar için kullanılabilir yorumlayınız.